### GETTING TO KNOW YOUR TELSTRA WI-FI 4G ADVANCED II

S 13 2200

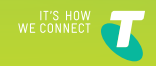

# LET'S GET THIS SHOW ON THE ROAD

WHAT'S INSIDE

Your Telstra Wi-Fi 4G Advanced II has been tested to the highest standards to deliver you the best possible coverage and speed experience on the network without equal.

This guide will help you get connected as quickly and as easily as possible. It'll get you started and run through all the handy extra features that are included.

If all goes to plan you'll be up and running in no time, so you can get connected while you're on the move.

- 03 Safety first
- 05 Let's get started
- 13 Getting connected
- 19 Monitoring your data usage
- 21 Using the LCD touchscreen
- 29 Wi-Fi home page
- 33 Extra features
- 37 Problem solving
- 41 Extra bits you should know

### **SAFFTY** FIRST

**Please read all the safety notices before using this device. This device is designed to be used at least 20cm from your body. Do not use the device near fuel or chemicals or in any prescribed area such as service stations, refineries, hospitals or aircraft. Obey all warning signs where posted.**

#### **Radio frequency safety information**

The device has an internal antenna. For optimum performance with minimum power consumption do not shield the device or cover it with any object. Covering the antenna affects signal quality, may cause the router to operate at a higher power level than needed, and may shorten battery life.

#### **Radio frequency energy**

Your wireless device is a low-power radio transmitter and receiver. When switched on it intermittently transmits radio frequency (RF) energy (radio waves). The transmit power level is optimised for best performance and is automatically reduced when there is good quality reception. Maximum power is used only at the edge of network coverage so under most circumstances the power output is very low. Under poor network conditions the device transmits at a higher power, may get hot and may have a significantly shorter battery life.

#### **Declaration of conformity – specific absorption rate (SAR)**

Your device is designed to be used at least 20cm from the body. We declare that the product detailed in this manual, and in combination with our accessories, conforms with the essential requirements of the Radio Communications Standard (Electromagnetic IC Radiation Human Exposure) 2003 and the Australian Communications and Media Authority Section 376 of the Telecommunications Act 1997 when used at a distance of not less than 20cm from the body. The worst case SAR test result for 10g tissue size measured at 10mm distance is 0.55W/Kg.

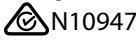

#### **ROHS declaration (reduction of hazardous substances)**

The manufacturer declares that your device is free from hazardous materials and complies with EU directive 2002/95/EC (commonly known as RoHS) and the amendments.

# LET'S GET **STARTED**

#### **Your package contains the following:**

- Telstra Wi-Fi 4G Advanced II device and battery
- This getting started guide
- Micro USB cable
- Jump boost cable
- AC adapter
- Manufacturer's warranty card

#### **You can also purchase the following accessories:**

- External antenna improves performance in areas with low signal strength. See your local Telstra store or partner for assistance with picking the best antenna option for you as well as help with installation.
- AirCard Cradle provides in-dock charging, an Ethernet port connection, and can provide improved performance in areas with poor coverage.

Information on accessories is available at http://www.netgear.com/telstraaccessories

### YOUR TELSTRA WI-FI 4G ADVANCED II

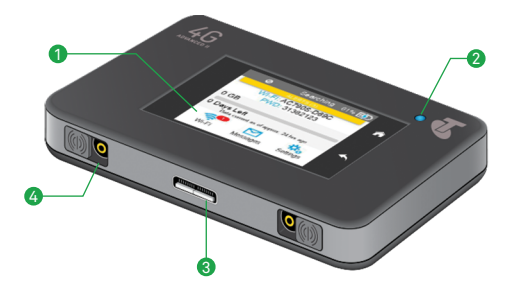

#### **1. LCD touchscreen**

 Capacitive touch screen with options to manage device settings, data usage and Wi-Fi network connections.

#### **2. Status LED**

Shows data connection status:

- Ready (slow blue blink)
- Transferring data (double blue blink)
- Not ready (slow amber blink)

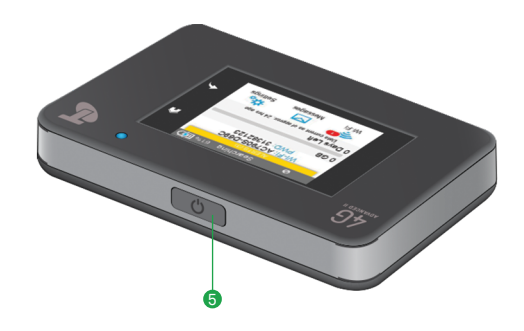

#### **3. AC adapter / Micro USB port**

Recharge the battery faster by using the adapter.

#### **4. External antenna connectors**

 Connections for an optional MIMO Dual TS-9 port external antenna to boost your signal. Antennas are available from selected Telstra stores and partners. For information on the correct way to attach an antenna, see page 33.

#### **5. Power**

 Turn your device on or off – Press the key for a few seconds. The LED blinks blue when your device is ready.

• Wake your device and Wi-Fi radio – Press and quickly release the Power key.

The device indicator panel shows you the status of your new Telstra Wi-Fi 4G Advanced II.

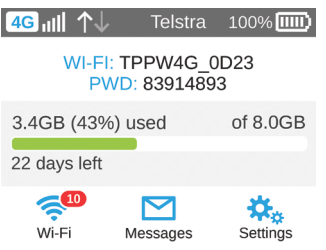

You can also view alerts and notifications by swiping downwards from the alert icon at the top of the screen. Scroll across to view multiple alerts.

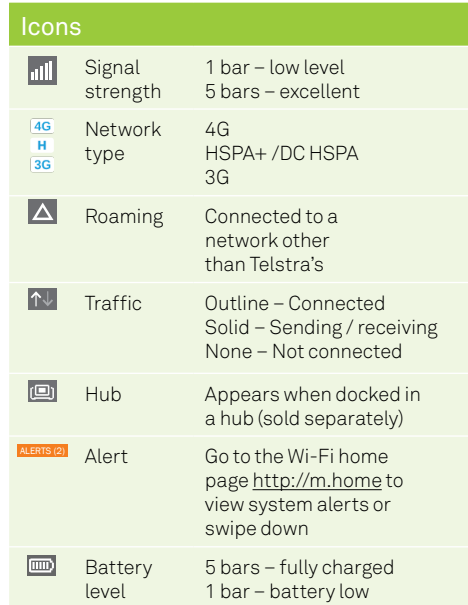

#### **Wi-Fi Name (SSID) and Wi-Fi Password (Security Key)**

You can change the Wi-Fi Name and Wi-Fi Password to your own preferences by selecting the Wi-Fi icon on your device screen or via the Wi-Fi home page. See page 21 and 29 for more details.

You need the following information to log on to your Telstra Wi-Fi 4G Advanced II.

### Quick reference section

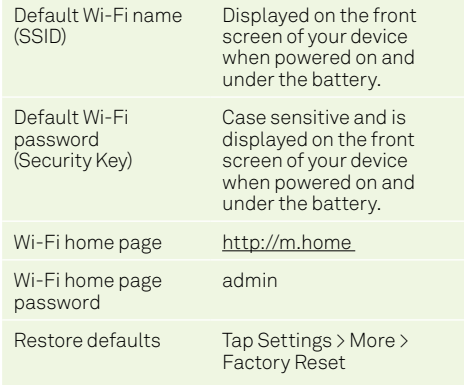

# GETTING **CONNECTED**

#### **1. Insert SIM card and battery (If you haven't already)**

• Remove the back cover using thumb catch on the bottom of the device and gently lift off.

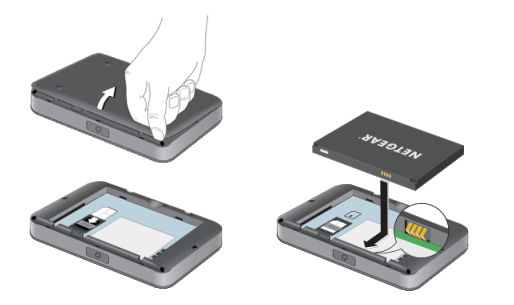

#### **2. Switch on your Telstra Wi-Fi 4G Advanced II**

• Press and hold the Power key until the screen lights up.

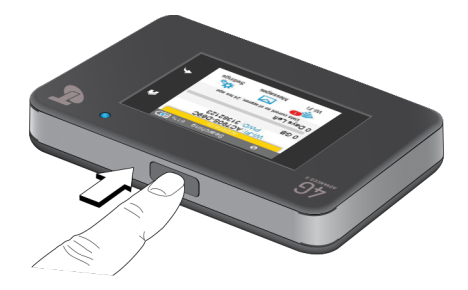

 • To insert your micro SIM card (3FF), slide in as shown with the chip facing down. Insert battery and replace cover.

#### **3. Search for wireless networks**

- Check to make sure your computer or other device has Wi-Fi enabled and search for wireless networks. Refer to the following table or your Wi-Fi enabled device manual for further details on searching for wireless networks
- Select the Wi-Fi name displayed on your device screen
- Enter the Wi-Fi password exactly as shown on the screen. Note that your password is case sensitive

#### **4. Ending your session**

• Switch your device off, or disconnect via your computer or other device

### Searching for wireless networks

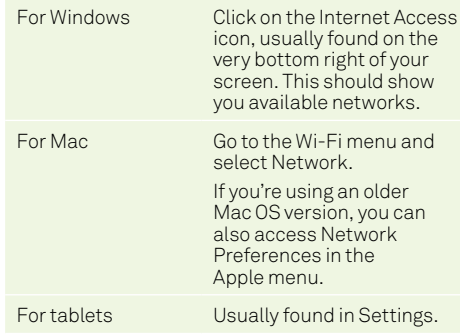

#### **Recharging your battery**

 Your battery comes partially charged. When you need to recharge it:

- Plug in the micro USB cable to your device
- Plug the other end of the cable into the AC adapter and plug the adapter into an electrical outlet, or plug into the USB port on your computer

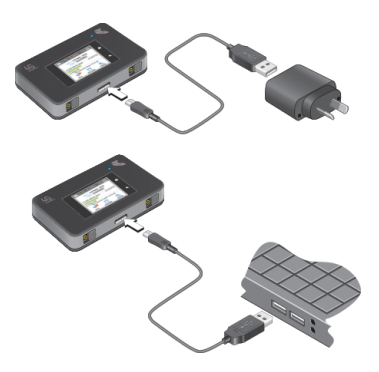

#### **Connecting WPS (Wi-Fi Protected Setup) enabled devices**

WPS is a feature which acts as an additional security measure when connecting to a Wi-Fi network, available with compatible devices.

To connect with WPS, follow these instructions:

- Using the touch screen, tap the Wi-Fi icon, then select WPS.
- Within 2 minutes, press the WPS button on the device you want to connect to your Wi-Fi network

 Telstra Wi-Fi 4G Advanced II and the other device communicate with each other and establish the connection.

# MONITORING DATA USAGE

#### **On-device data usage meter**

 Your device includes an on-screen meter which displays the amount of estimated data used and remaining days left in the current billing cycle.

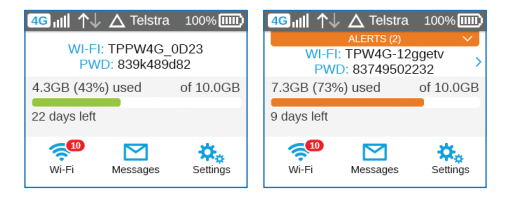

Please note that the usage meter will update at regular intervals.

The status bar (default green) will change colour when you have exceeded 50% (amber) and 85% (red) of included data.

#### **Device home page usage meter**

 The status bar at the top of your Wi-Fi home page shows a data usage meter similar to the one displayed on your device which shows amount of data used and remaining days left in the current billing cycle.

 This status bar will also notify you when your usage has reached 50%, 85% and more than 100% of included data.

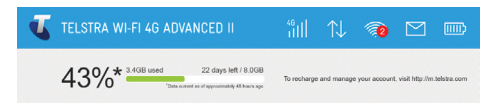

# USING THE LCD TOUCHSCREEN

#### **Wi-Fi**

### $\widehat{\mathcal{F}}$

You can manage your Wi-Fi settings by selecting the Wi-Fi icon.

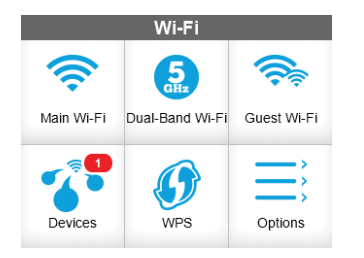

Main Wi-Fi Change your Wi-Fi name (SSID) or Wi-Fi password (Security Key). Dual-Band Wi-Fi Connect devices that support Dual-Band Wi-Fi to transfer data faster. Guest Wi-Fi Set up a Guest Wi-Fi network for temporary users. Devices View and customise number of devices connected. WPS Use Wi-Fi Protected Setup for eligible devices. Options Customise your Wi-Fi settings.

You can also manage your Wi-Fi settings from your Wi-Fi home page (see page 29).

> Please note the device resets when you change Wi-Fi settings, and connected devices are disconnected.

#### **Messages**

### Messages

The messages icon shows the unread SMS messages received by your device.

- On the home screen, tap the Messages icon
- Tap a message line to read the full message

#### Messages

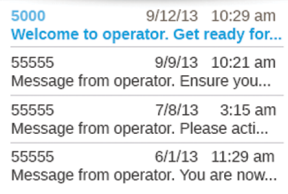

#### **Settings**

### $\frac{1}{\sqrt{2}}$ <br>Settings

You can customise other settings as well. To customise your device's settings:

• On the home screen, tap the Settings icon.

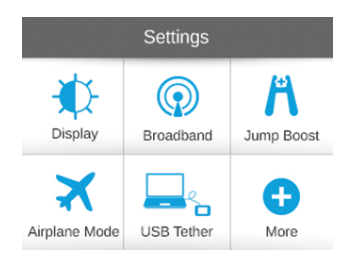

 Use the options on the Settings screen to customise your device:

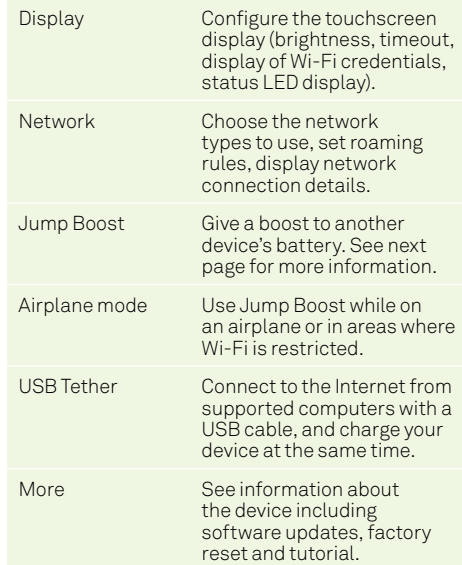

#### **Jump Boost**

### SettingsJump Boost

 You can use your Telstra Wi-Fi 4G Advanced II to give a boost to another device's battery using the Jump Boost cable provided with your device.

To boost another device's battery:

- Plug the jump boost cable into your Telstra Wi-Fi 4G Advanced
- Plug your other device's USB cable into the boosting cable's female connector
- On the home screen, tap Settings > Jump Boost
- Tap one of the boosting options (30/60/90 minutes)

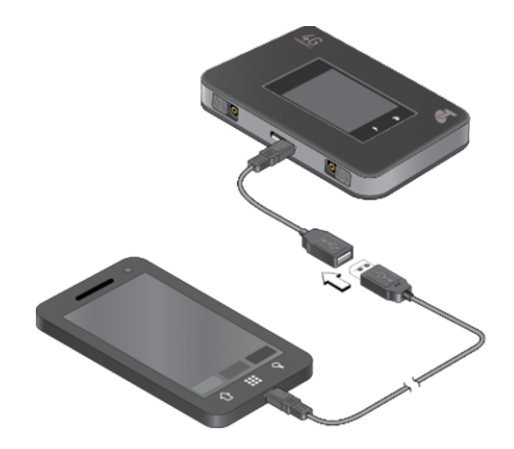

Your Telstra Wi-Fi 4G Advanced II cannot be charged while it is boosting another device.

# WI-FI HOME PAGE

 You can manage your device settings and monitor data usage via your Wi-Fi home page. You can only access the Wi-Fi home page while connected to the device's Wi-Fi network or via USB tether.

#### **Login to your Wi-Fi home page**

- Connect to the Wi-Fi network. See page 15 and follow Step 3
- Open a web browser and enter http://m.home in the address bar
- Enter the login details shown below in the Sign In field and click OK

#### Sign In: admin

 For full details on using your Wi-Fi home page click Support

#### **Getting the most from your Wi-Fi home page**

 The status bar at the top of the page shows icons displaying network, messages, connected users and battery life.

 In addition, you can also monitor data usage and receive notifications of software updates and data usage.

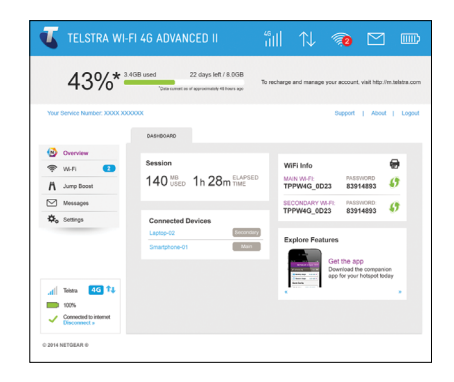

#### **How to change Wi-Fi Password (security key) and/or Wi-Fi Name (SSID)**

- Select Wi-Fi from side panel
- Select Options tab
- Input a new Wi-Fi Password into the field under Main Wi-Fi or input a new Wi-Fi Name, then click Submit located at bottom of page

 If changing your password please ensure you keep a record of it and store in a safe place

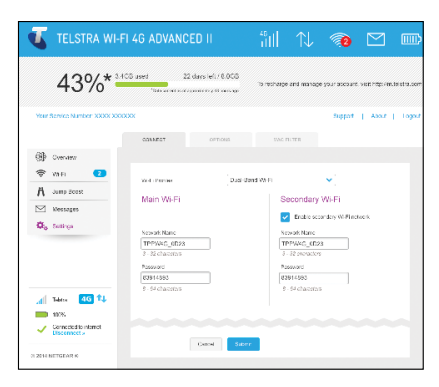

#### **How to change Wi-Fi home page password**

- Go to Settings
- From the General tab input a new password under Homepage heading
- Then click Submit

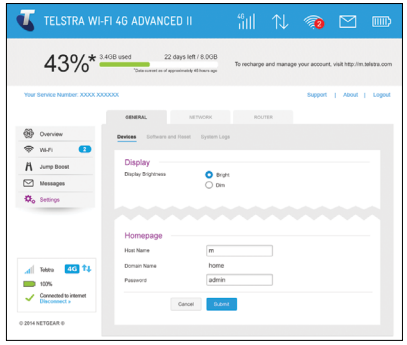

If you modify your Wi-Fi name or password, you will be automatically disconnected and will need to reconnect your device with your new credentials.

### EXTRA FEATURES

#### **Using an external antenna**

 Using an external antenna may be recommended in areas of lower coverage to improve your device performance. MIMO Dual TS-9 antennas are available from your retailer. Insert the connector carefully to avoid damage to your device.

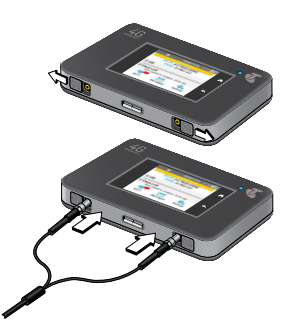

#### **Software updates**

 Updating your device software when updates are available helps to ensure your device continues to give maximum performance.

#### **Automatic software updates**

 Your device will automatically check for updates. Follow the steps to install update:

- When an update is found, tap Start Download to download the software
- When the software has been downloaded, a message saying "Software ready for installation" displays
- Tap the Install Now key to install the software. The device will reset during installation. Do not power off the device until installation completes.

When downloading updates, standard data charges apply.

#### **Manually checking for software updates**

 To check for updates manually, tap Settings > More > Software Updates.

- When you see an update notification, tap Start Download to download the software
- When the software has been downloaded, a message saying "Software ready for installation" displays
- Tap the Install Now key to install the software. The device will reset during installation. Do not power off the device until installation completes.

#### **International roaming**

 You can use your Telstra Wi-Fi 4G Advanced II service while overseas. Any monthly allowance included with your Telstra plan excludes use while overseas so you will need to purchase a casual traveller data pack to use overseas.

 You can activate international roaming, purchase a data pack, check a full list of compatible countries and charges, get travel tips and access our data usage calculator at telstra.com/overseas

 Alternatively, you can chat with a Telstra consultant at livechat.telstra.com

# PROBI FM SOLVING

#### **Why can't I connect?**

 If you are having an issue accessing the internet try the following suggestions:

- Make sure you have network coverage in your area and that your SIM card is active and enabled with available data allowance
- Turn off your device and take the battery out, wait 10 seconds, put the battery back in, then power your device on
- Restart your computer
- Turn off or temporarily disable any security programs or firewalls
- If possible, try using another computer or Wi-Fi device to connect

#### **Why can't I turn on my device?**

 If you are having trouble powering on, check to make sure that the battery is inserted and that it is fully charged or is charging.

#### **Frequently asked questions**

 How do I go back to the Wi-Fi home page (Web Interface)? Open your browser and type in http://m.home or http://192.168.1.1

#### What is my Admin Password?

 The Admin Password for the home page (Web Interface) enables you to configure your device. The default Admin Password is admin.

#### What do I do if I changed the Wi-Fi Password or Admin Password and then forgot it?

Factory reset the device from the LCD user interface. Select Settings > More > Factory Reset.

#### **Technical specifications Warranty and support**

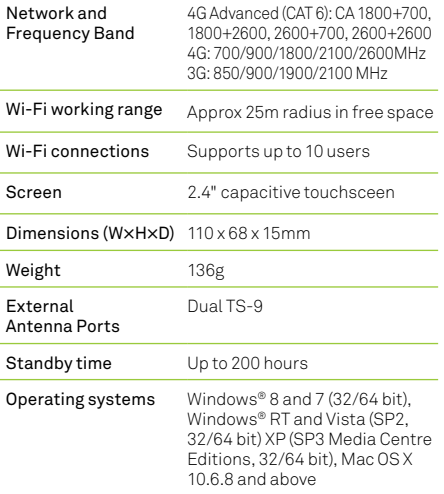

- All calls and support for PIN numbers, SIM card registration, account and billing information, network services and other general enquiries should be directed to Telstra at:
- General enquiries should be directed to Telstra at livechat.telstra.com
- See your warranty card for warranty and service information
- For additional information, visit netgear.com/support to access the full user manual and to download firmware updates

### EXTRA BITS YOU SHOULD KNOW

#### **Coverage**

 The Telstra Mobile Network offers 4G in all capital CBDs and associated airports, many surrounding suburban areas and in over 100 regional areas. You'll automatically switch to our fastest available 3G in other coverage areas around Australia. Check coverage at telstra.com/coverage

#### **Network lock**

 Your device is network unlocked. Please check with your network provider to see if your device is compatible on other networks.

#### **Data usage**

Notifications will not show usage and charges for current sessions, and should be used as a guide only.

Mobile Data Usage only shows estimated charges. Charges shown do not include charges for current sessions or discounts that may only be applied to your account when your bill is issued.

In addition, My Data Usage does not show charges for Telstra Wireless Hotspot services, Wi-Fi data usage using PC Packs, or International Roaming usage. Please check your bill for a full list of actual charges.

Windows is a trade mark of the Microsoft group of companies. Mac is a trademark of Apple Inc., registered in the U.S. and other countries. The spectrum device and ™ are trade marks and ® are registered trade marks of Telstra Corporation Limited, ABN 33 051 775 556.

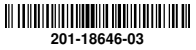